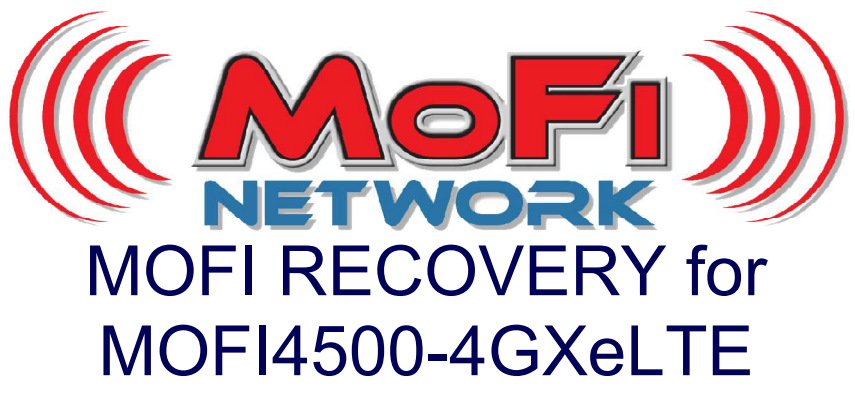

This MOFI utility will restore your MOFI MOFI4500-4GXeLTE router back to working mode. Same method also for other MOFI4500 models such as the MOFI4500-4GXeLTE-SIM2 and MOFI4500-4GXeLTE-SIM3

It will only on any operating system like Windows, MAC, Linux

## **Step 1: Set router is recovery mode**

Connect the router to your pc with an Ethernet cable to port 1 at the back of the router. Unplug the router and press and hold the reset button on the back of the router. Plug back in power in router and after 10 seconds, release the reset button. The wifi status should be blinking fast and as such, the router is now is recovery mode. If it does not blink, try it again.

## **Step 2: Set your network connection to static ip address: 192.168.1.7**

To set your static ip address, you can do this: Go to control panel --> network connection or network and internet then network and sharing center then click on change adaptor settings or network connections under network connections, right click on local area connections and then select properties click on Internet Protocol TCP IP V4 so it turns blue click on properties and enter the below: IP: 192.168.1.7 subnet: 255.255.255.0 default gateway: 192.168.1.1 Then go out and save

## **Step 3: Mofi Recovery Interface Open your web browser to**

**http://192.168.1.1**  Browse to the file you want to recover to and open and run Will take approx 4 mins for router to complete. You will see the power/booting status light go off and flash and then go back solid

## **Step 4: Set back your network cable to automatic**

To set your network card back to automatic, you can do this: Go to control panel --> network connection or network and internet then network and sharing center then click on change adaptor settings or network connections under network connections, right click on local area connections and then select properties click on Internet Protocol TCP IP V4 so it turns blue

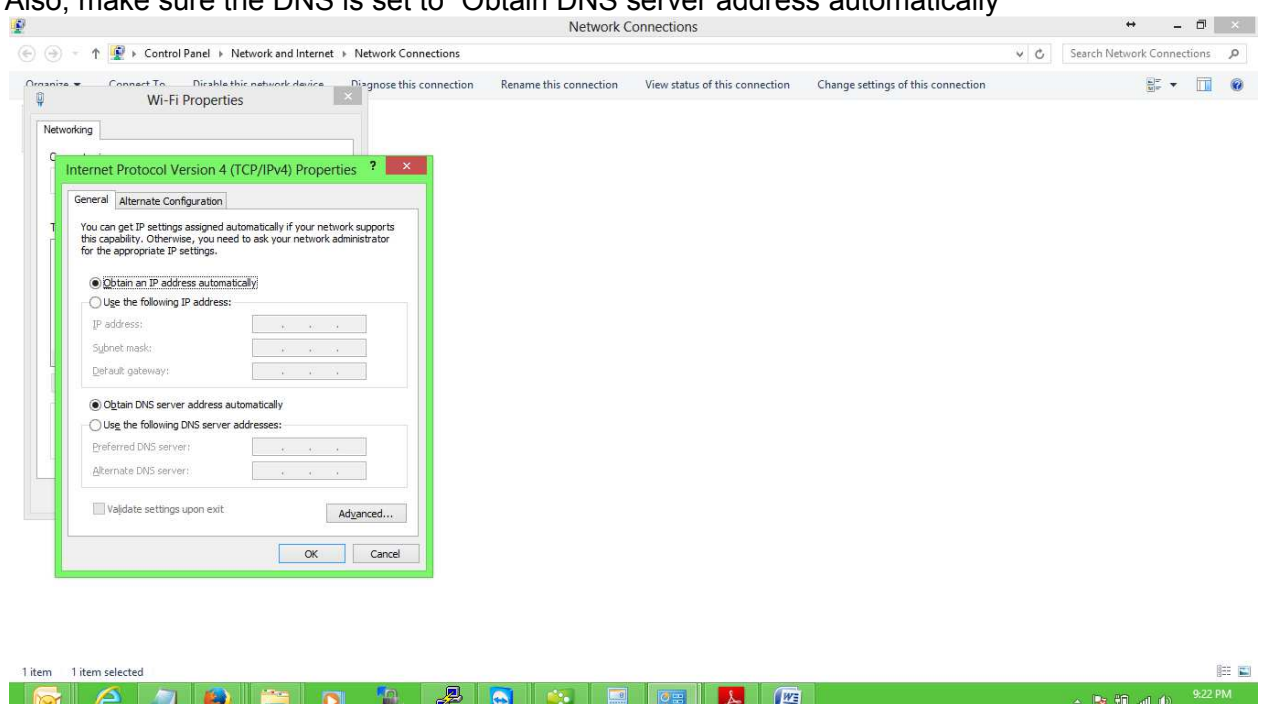

click on properties and select "Obtain an IP address automatically" Also, make sure the DNS is set to "Obtain DNS server address automatically

# **Step 5: Log into the router**

Now, you will be able to log back in the router. To log in router, go to http://192.168.10.1

username: root password: admin